# Sarer\* micra **VERSA-MCU**

# **De MICRA draadloze systeem controller**

 $C<sub>f</sub>$ 

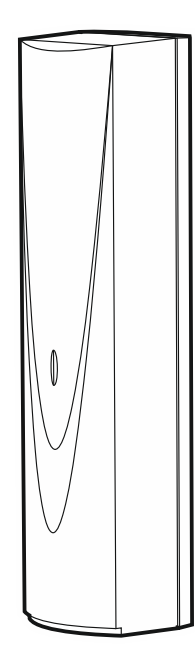

Firmware versie 1.04 versa-mcu\_nl 06/20

SATEL sp. z o.o. • ul. Budowlanych 66 • 80-298 Gdańsk • POLAND tel. +48 58 320 94 00 **www.satel.eu**

# **BELANGRIJK**

Het apparaat dient door gekwalificeerd personeel geïnstalleerd te worden.

Lees deze handleiding aandachtig door voordat u begint met installeren, om fouten te voorkomen die kunnen leiden tot het niet functioneren dan wel schade aan de apparatuur veroorzaakt.

Koppel altijd de voeding los voordat u enige elektrische aansluitingen maakt.

Aanpassingen, modificaties of reparaties niet geautoriseerd door de fabrikant zullen resulteren in het vervallen van uw rechten op garantie.

SATEL streeft ernaar de kwaliteit van haar producten voortdurend te verbeteren, wat kan resulteren in wijzigingen van de technische specificaties en software. De actuele informatie over de aangebrachte wijzigingen is beschikbaar op de website. Bezoek ons op: http://www.satel.eu

**Hierbij verklaart SATEL sp. z o.o. dat de draadloze apparatuur van het type VERSA-MCU voldoet aan Richtlijn 2014/53 / EU. De volledige tekst van de EU conformiteitsverklaring is beschikbaar op het volgende internetadres: www.satel.eu/ce**

De volgende symbolen kunnen in deze handleiding gebruikt worden:

- 
- opmerking,
- waarschuwing.

#### **INHOUD**

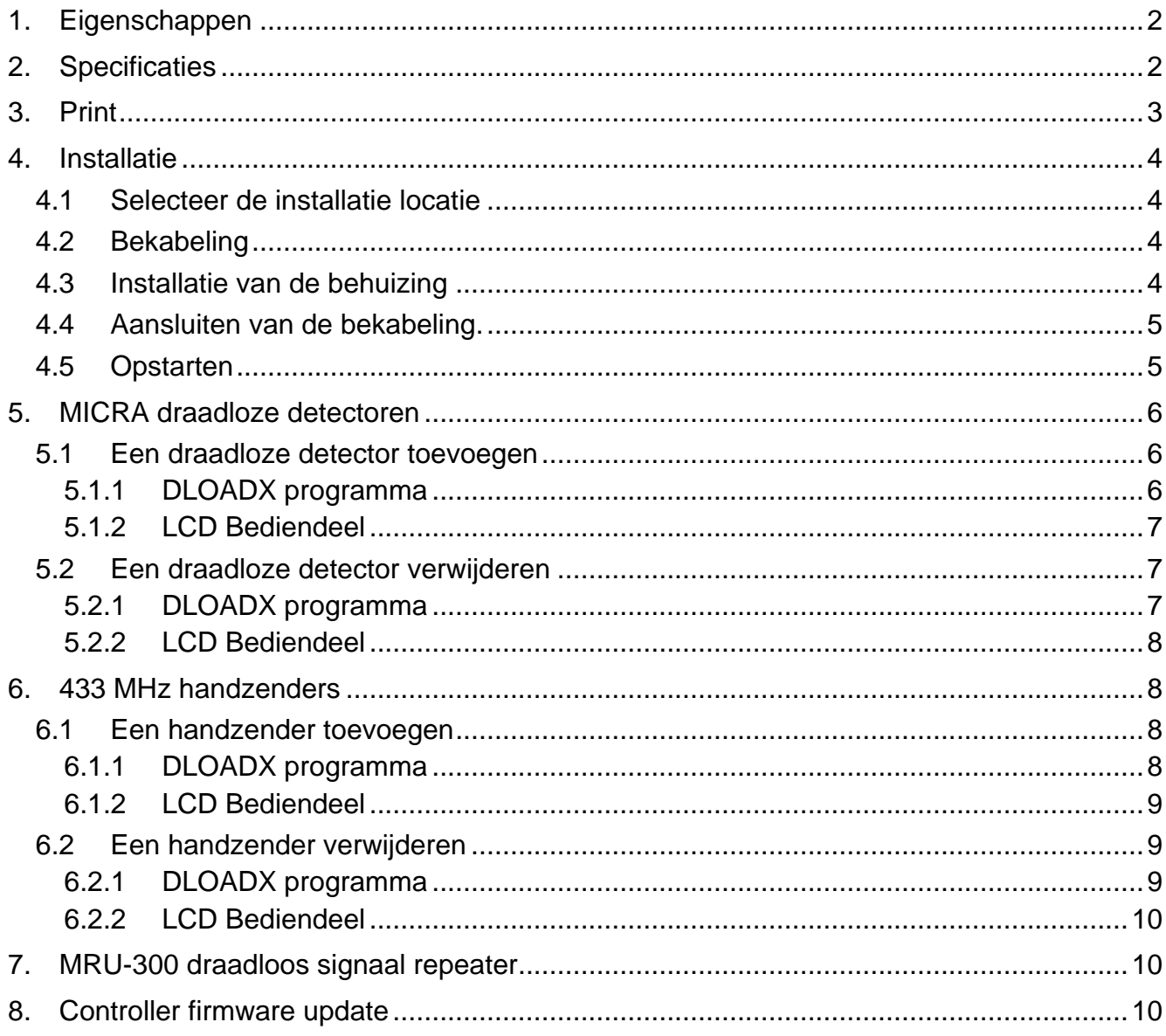

De VERSA-MCU is geschikt voor:

- installatie van MICRA draadloze detectoren in het alarmsysteem,
- bediening van het alarmsysteem via 433 MHz handzenders.

De controller is geschikt voor VERSA alarmsystemen:

- VERSA, VERSA Plus en VERSA IP (firmware versie 1.03 of nieuwer),
- VERSA IP.
- VERSA Plus,
- VERSA Plus LTE.

# <span id="page-3-0"></span>**1. Eigenschappen**

- Hoog-gevoelige 433 MHz super heterodyne ontvanger, immuun voor stoorsignalen.
- Ondersteund tot 30 MICRA draadloze detectoren:
	- gecodeerde transmissies,
	- de mogelijkheid om de aanwezigheid van de detectoren te controleren.
- Ondersteund tot 30 SATEL 433 MHz handzenders:
	- transmissies zijn gecodeerd met code-hopping,
	- de mogelijkheid om tot 6 functies uit te voeren met de handzender.
- Ondersteund de MRU-300 draadloze signaal repeater.
- Controller firmware update mogelijkheid.
- Sabotage beveiliging tegen het openen van de behuizing en verwijdering van het montage oppervlak.

# <span id="page-3-1"></span>**2. Specificaties**

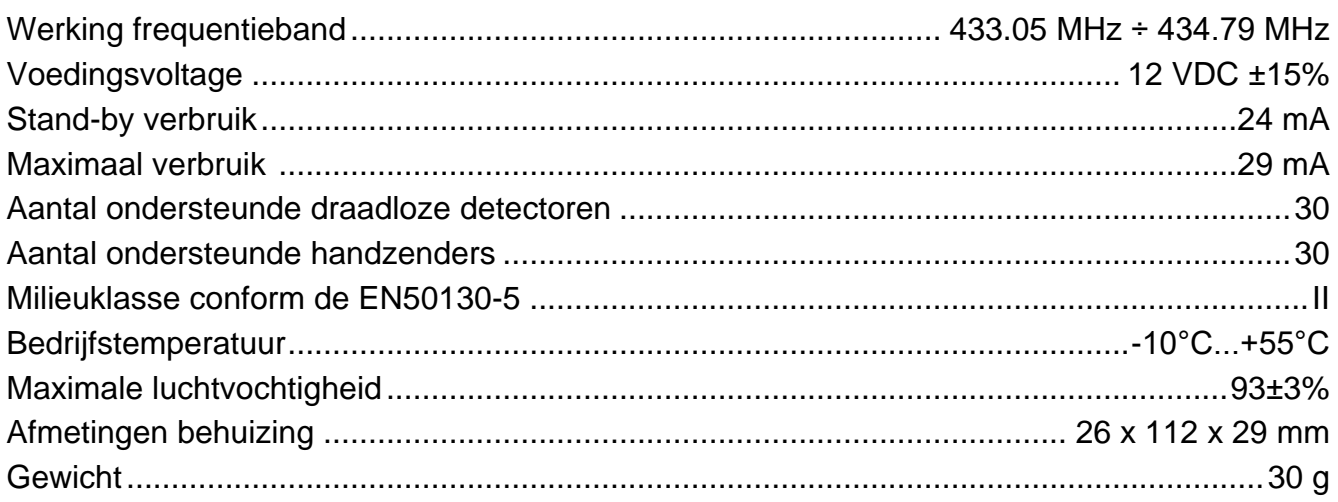

# <span id="page-4-0"></span>**3. Print**

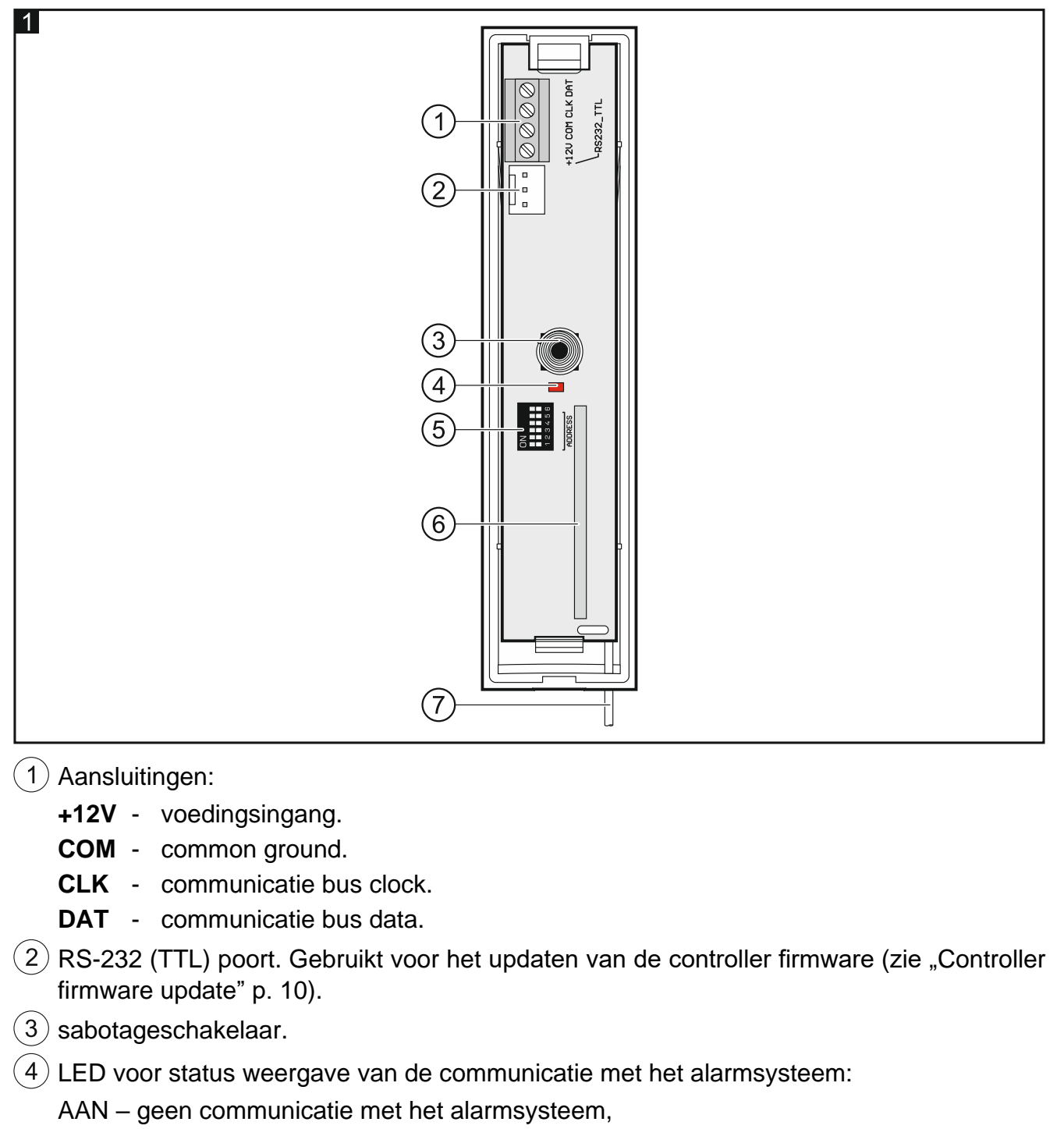

knippert – communicatie met het alarmsysteem is OK.

- $(5)$  DIP-switch schakelaars (niet gebruikt).
- $(6)$  super heterodyne ontvanger.

 $\overline{7}$ antenne.

# <span id="page-5-0"></span>**4. Installatie**

#### **Koppel altijd de voeding los voordat u enige elektrische aansluitingen maakt.**

#### <span id="page-5-1"></span>**4.1 Selecteer de installatie locatie**

De controller dient binnen geïnstalleerd te worden, in ruimtes met een normale luchtvochtigheid.

Voorafgaand aan de installatie dient u de plaats en bijbehorende signaalniveaus van alle MICRA draadloze apparaten te controleren met de controller. De controller moet worden gemonteerd op een locatie binnen het bereik van draadloze detectoren (of binnen het bereik van de MRU-300 repeater als deze in het systeem gaat worden geïnstalleerd). Onthoud dat dikke muren, metalen scheidingswanden, etc. het draadloze signaal zullen reduceren.

Het wordt aanbevolen de controller zo hoog mogelijk te installeren. Dit zal zorgen voor een beter draadloze communicatie bereik en voorkomt het risico dat de controller gesaboteerd kan worden door personen op de locatie.

Het wordt niet aanbevolen om het apparaat in de buurt van elektrische systemen te installeren, omdat dit het bereik van het draadloze signaal kan beïnvloeden.

#### <span id="page-5-2"></span>**4.2 Bekabeling**

Leg de bekabeling aan naar de installatie locatie van de controller, die gebruikt worden om de controller op het alarmsysteem aan te sluiten. Gebruik een onafgeschermde niet-getwiste (alarm)kabel. Indien u twisted–pair kabel gebruikt, onthoud dan dat de CLK (clock) en DTA (data) signalen nooit door één twisted ader paar mogen lopen. Gebruik voor voedingskabels flexibele geleiders met een doorsnede van 0,5-0,75 mm<sup>2</sup>.

De bekabeling mag niet worden gebruikt in de buurt van laagspanningsbekabeling van elektrische systemen, en in het bijzonder van voedingskabels voor hoogvermogen apparatuur (zoals elektromotoren).

#### <span id="page-5-3"></span>**4.3 Installatie van de behuizing**

- 1. Open de controller behuizing (Afb. 2).
- 2. Houd de behuizing tegen de muur aan en teken de boorgaten af.
- 3. Boor de gaten in de muur voor de pluggen.
- 4. Maak een kabelinvoer opening in de achterkant van de behuizing. De opening moet groter dan 5 mm zijn en zorg ervoor dat deze geen scherpe randen bevat.
- 5. Voer de kabels door de voorbereide opening in (kabels die de controller verbinden met het alarmsysteem / voeding).
- 6. Schroef de achterkant van de behuizing vast op de muur (Afb. 3). De meegeleverde muurpluggen zijn bedoeld voor beton, baksteen, enz. Gebruik voor andere soorten oppervlakken (gipsplaat, holle wanden) de juiste muurpluggen.

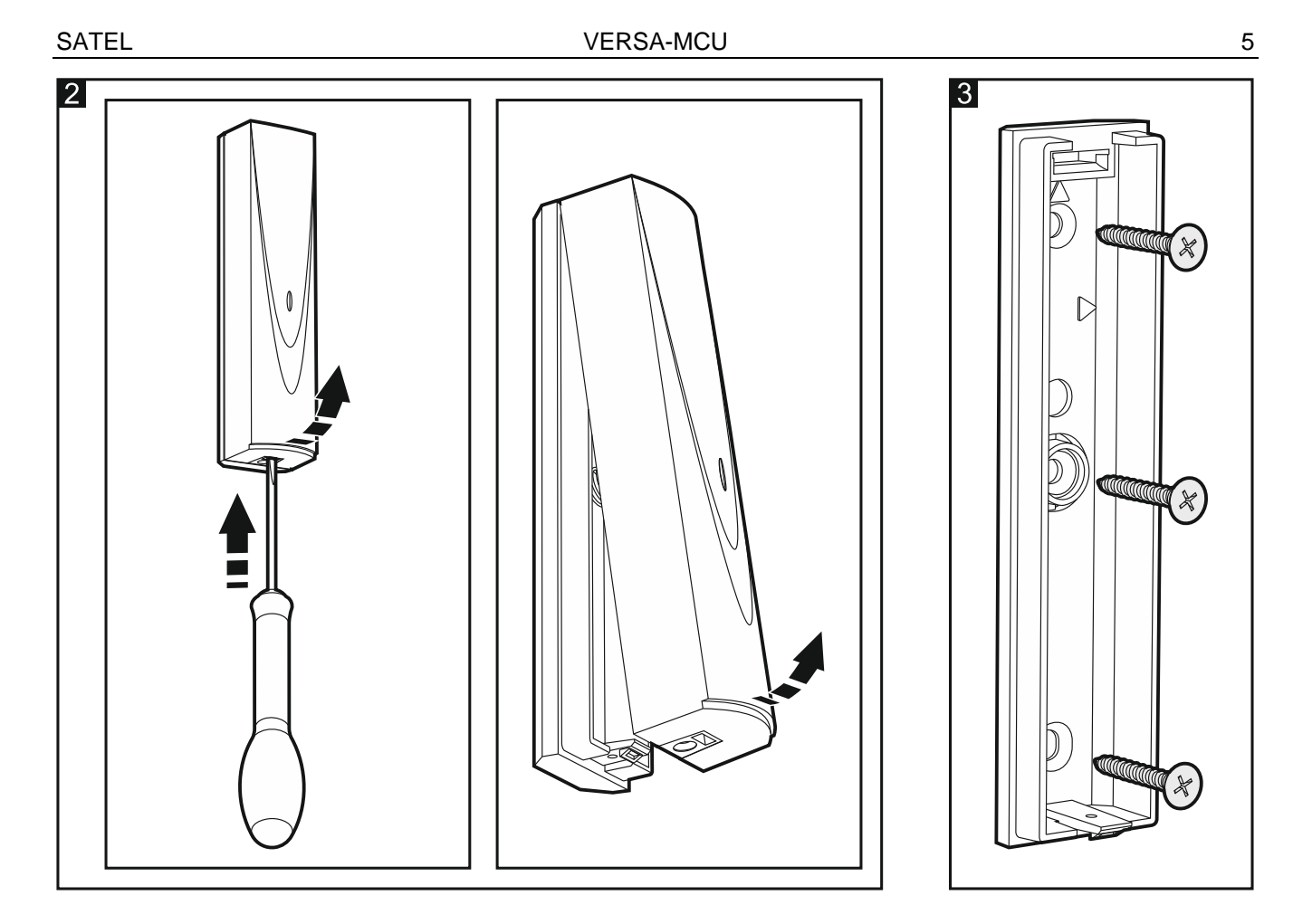

#### <span id="page-6-0"></span>**4.4 Aansluiten van de bekabeling.**

- 1. Sluit de CLK, DAT en COM aansluitingen van de controller aan op de communicatie bus van het alarmsysteem (Afb. 4).
- 2. Sluit de +12V en COM op de voeding aan. Indien de afstand tot het alarmsysteem minder is dan 300 meter, dan kan deze rechtstreeks gevoed worden uit het alarmsysteem (Afb. 4). Indien de afstand tot het alarmsysteem groter is, dan dient de controller gevoed te worden via een andere voeding, welke dichterbij dient te zijn (een voeding of een uitbreiding met voeding).

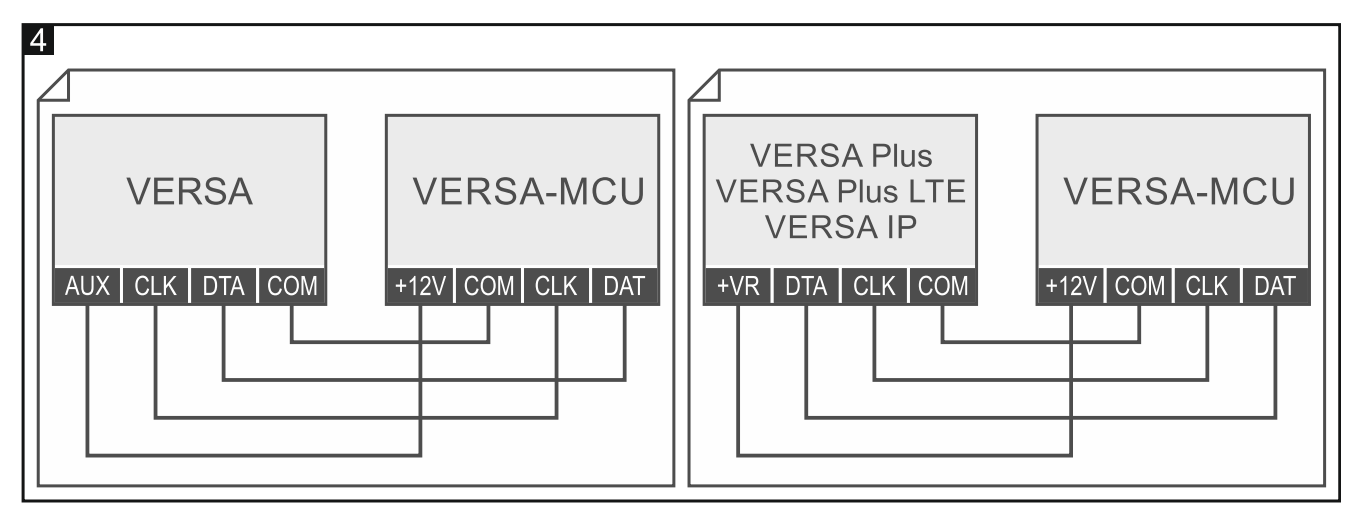

#### <span id="page-6-1"></span>**4.5 Opstarten**

- 1. Sluit de behuizing.
- 2. Schakel de voeding van de controller in.

3. Start de identificatie procedure op in het alarmsysteem (zie de installatiehandleiding van het alarmsysteem). De controller zal als twee apparaten geïdentificeerd worden: INT-RX (adres 7) en VERSA-MCU (adres 8).

# <span id="page-7-0"></span>**5. MICRA draadloze detectoren**

De controller ondersteunt de volgende MICRA (433 MHz) draadloze detectoren:

**MFD-300** – draadloze waterdetector.

**MGD-300** – draadloze glasbreuk detector.

**MMD-300** – draadloos magneetcontact.

**MMD-302** – draadloos magneetcontact met ingang voor een rolluik detector.

**MPD-300** – draadloze passief infrarood detector.

**MPD-310** – draadloze passief infrarood detector.

**MPD-310 Pet** – draadloze passief infrarood detector, diervriendelijk tot 20 kg.

**MSD-300** – draadloze rook en hitte detector.

**MSD-350** – draadloze rookdetector.

**MXD-300** – draadloze multifunctionele detector.

Raadpleeg de handleidingen van de betreffende producten voor meer informatie over de installatie van de detectoren.

Een draadloze detector moet in de controller geregistreerd worden. U kunt dit doen via het DLOADX programma of het LCD bediendeel. Wanneer u een apparaat registreert, moet u het serienummer invoeren. De locatie van de sticker met het serienummer wordt aangegeven in de handleiding van de detector.

 $\tilde{\mathbf{1}}$ 

*De data van draadloze apparaten wordt opgeslagen in het geheugen van de controller. Als u op het alarmsysteem een controller met geregistreerde detectoren aansluit, worden deze detectoren tijdens de identificatieprocedure automatisch toegewezen aan de systeem zones.*

#### <span id="page-7-1"></span>**5.1 Een draadloze detector toevoegen**

#### <span id="page-7-2"></span>**5.1.1 DLOADX programma**

- 1. Open het "VERSA Structuur" scherm.
- 2. Klik op het "Hardware" tabblad.
- 3. Klik in de lijst op de VERSA-MCU controller naam.
- 4. Klik op de "Lezen" knop om de draadloze apparaten data uit de controller te lezen (deze

data wordt niet gelezen na het klikken op de **koning in de menubalk**).

- 5. Klik op de zone waaraan een nieuw draadloos apparaat dient te worden toegevoegd (u kunt deze ook later selecteren in het "Nieuw apparaat" scherm).
- 6. Klik op de "Nieuw apparaat" knop. Het "Nieuw apparaat " scherm zal openen.
- 7. Voer het serienummer in van de detector dat wordt toegevoegd in het "Serienummer" veld.
- 8. Open het sabotagecontact van de detector.
- 9. Een bericht wordt getoond dat een nieuwe apparaat is toegevoegd (behalve als een verkeerd serienummer ingevoerd is, waarvan u ook een bericht krijgt).

9.1. Het detector type zal worden weergegeven.

- 9.2. Een nieuwe zone naam zal worden weergegeven, waartoe het apparaat is toegewezen. Je kunt de naam wijzigen.
- 9.3. Selecteer in het "Zone" veld het nummer van de zone waaraan u het apparaat wilt toewijzen (als u dit nog niet eerder hebt gedaan of als u het eerder geselecteerde nummer wilt wijzigen).
- 10.Klik op de "OK" knop. Het "Nieuw apparaat" scherm zal worden afgesloten. De nieuwe detector zal worden weergegeven in de lijst.
- 11.Klik op de "Schrijf" knop om de wijzigingen in de controller op te slaan (deze data wordt

niet opgeslagen na het klikken op de  $\mathbb{R}$  knop in de menubalk).

# <span id="page-8-0"></span>**5.1.2 LCD Bediendeel**

- 1. Start de service mode.
- 2. Start de "Nieuw apparaat" functie (▶ "2.Hardware" ▶ "1.Bdl. & uitbr." ▶ "3.Draadloos"  $\blacktriangleright$ "1. Nieuw").
- 3. Wanneer het "Apparaat serienummer" wordt weergegeven, voert u het serienummer in van het nieuwe apparaat.
- 4. Druk op  $# \mathbb{C}$ .
- 5. Als "Open sabotagecontact" wordt weergegeven, open het sabotagecontact.
- 6. Als het type en serienummer van de detector wordt weergegeven, druk op  $\begin{bmatrix} 1 \\ 1 \end{bmatrix}$  (indien er niets gebeurt, heeft u mogelijk een verkeerd serienummer ingevoerd – in dit geval drukt u op de  $\mathbf{\ast} \mathbf{\psi}$  toets, om de functie af te sluiten).
- 7. Gebruik de  $\mathbb{Z}$   $\mathbb{V}$  en  $\mathbb{R}$   $\triangle$  toetsen om de zone te selecteren waaraan u het apparaat wilt toewijzen.
- 8. Druk op  $# \mathbb{C}$ .
- 9. De nieuwe naam van de zone waaraan de detector toegewezen is, wordt weergegeven. U kunt de naam wijzigen.
- 10. Druk op  $# \mathbb{C}$ .
- 11.De "Aanwezigheid controle" optie zal worden weergegeven. Standaard is de optie ingeschakeld (het  $\Box$  symbool wordt weergegeven). Indien u de optie wilt uitschakelen, druk op elke willekeurige cijfertoets (het symbool wordt weergegeven).
- 12. Druk op  $# \mathbb{C}$ .

#### <span id="page-8-1"></span>**5.2 Een draadloze detector verwijderen**

#### <span id="page-8-2"></span>**5.2.1 DLOADX programma**

- 1. Open het "VERSA Structuur" scherm.
- 2. Klik op het "Hardware" tabblad.
- 3. Klik in de lijst op de VERSA-MCU controller naam.
- 4. Klik op de "Lezen" knop om de draadloze apparaten data uit de controller te lezen (deze data wordt niet gelezen na het klikken op de  $\|\cdot\|$  knop in de menubalk).
- 5. Klik op de detector welke u wilt verwijderen.
- 6. Klik op de "Verwijder" knop. Een "Bevestiging" scherm zal openen.
- 7. Klik op de "Ja" knop. Het "Bevestiging" scherm zal afsluiten.

8. Klik op de "Schrijf" knop om de wijzigingen in de controller op te slaan (deze data wordt

niet opgeslagen na het klikken op de **knop in de menubalk**).

### <span id="page-9-0"></span>**5.2.2 LCD Bediendeel**

- 1. Start de service mode.
- 2. Start de "Verwijder apparaat" functie (▶ "2.Hardware" ▶ "1.Bdl. & uitbr." ▶ "3.Draadloos" ▶ "3. Verwijder"). De lijst met draadloze zones zal worden weergegeven.
- 3. Gebruik de  $\boxed{\mathbf{X} \blacktriangledown}$  en  $\boxed{\mathbf{F} \blacktriangledown}$  toetsen om de zone te selecteren waarvan u het apparaat wilt verwijderen.
- 4. Druk op  $# \mathbb{C}$ .
- 5. Als een bericht verschijnt met de vraag of de detector moet worden verwijderd (het type en serienummer van de detector wordt weergegeven), druk op  $\vert \mathbf{1} \vert$

# <span id="page-9-1"></span>**6. 433 MHz handzenders**

De controller ondersteunt de volgende SATEL 433 MHz handzenders:

**MPT-350** – handzender met 5 knoppen,

**MPT-300** – handzender met 5 knoppen,

- **T-4** handzender met 4 knoppen,
- **T-2** handzender met 2 knoppen,
- **T-1** handzender met 1 knoppen,
- **P-4** handzender met 4 knoppen,
- **P-2** handzender met 2 knoppen.

Een handzender moet in de controller geregistreerd worden. U kunt dit doen via het DLOADX programma of het LCD bediendeel. Bij het registreren van een handzender is daarvan het serienummer nodig. Het serienummer is te vinden op het plastic zakje van de handzender.

 $\tilde{I}$ 

*De data van handzenders worden opgeslagen in het geheugen van de controller. Als u op het alarmsysteem een controller met geregistreerde handzenders aansluit, worden deze handzenders tijdens de identificatieprocedure automatisch toegewezen aan bestaande gebruikers.*

Voor een lijst met functies die kunnen worden gestart via de handzenders, verwijzen wij u naar de handleidingen van de VERSA alarmsystemen.

### <span id="page-9-2"></span>**6.1 Een handzender toevoegen**

# <span id="page-9-3"></span>**6.1.1 DLOADX programma**

- 1. Open het "VERSA Structuur" scherm.
- 2. Klik op het "Hardware" tabblad.
- 3. Klik in de lijst op de INT-RX controller naam.
- 4. Klik op de "Lezen" knop om de draadloze apparaten data uit de controller te lezen (deze

data wordt niet gelezen na het klikken op de  $\left|\sum_{i=1}^{\infty}$  knop in de menubalk).

- 5. Gebruik de procedure voor het uitlezen van het serienummer tijdens de transmissie of voer het serienummer handmatig in (beide procedures worden hieronder beschreven).
- 6. Wijs de functies toe aan de handzender knoppen (de procedure wordt hieronder beschreven).

7. Klik op de "Schrijf" knop om de wijzigingen in de controller op te slaan (deze data wordt

niet opgeslagen na het klikken op de **knop in de menubalk**).

#### **Het serienummer uitlezen door het indrukken van een knop**

- 1. Klik op het veld in de "S/N" kolom naast de naam van de gebruiker waaraan u de handzender wilt toevoegen.
- 2. Klik op de "Nieuw" knop. Het "Nieuw apparaat" scherm zal openen.
- 3. Druk op een handzender knop. Het serienummer van de handzender wordt weergegeven.
- 4. Klik op de "OK" knop. Het "Nieuw" scherm zal sluiten. Het serienummer van de nieuwe handzender wordt nu weergegeven in de "S/N" kolom.

#### **Handmatig het serienummer invoeren**

- 1. Klik op het veld in de "S/N" kolom naast de naam van de gebruiker waaraan u de handzender wilt toevoegen.
- 2. Voer het serienummer van de handzender in en druk op de ENTER.

#### **Functies toewijzen aan de handzender knoppen (combinatie van knoppen)**

Na het toevoegen van een handzender zullen de functies toegewezen bij het gebruikersschema, automatisch aan de knoppen worden toegewezen. Deze kunt u door andere vervangen.

- 1. Klik op het veld van knop (combinatie van knoppen). Een lijst met beschikbare functies zal worden weergegeven.
- 2. Klik op de functie die door de handzender knop (combinatie van knoppen) uitgevoerd moet worden.

#### <span id="page-10-0"></span>**6.1.2 LCD Bediendeel**

 $\boldsymbol{i}$ 

U kunt een handzender toevoegen tijdens het toevoegen / bewerken van een gebruiker. De procedure hiervoor wordt beschreven in gebruikershandleidingen voor de VERSA alarmsystemen.

#### <span id="page-10-1"></span>**6.2 Een handzender verwijderen**

*Als u een handzender verwijdert, wist u alleen het serienummer, maar niet de instellingen. Als een nieuwe handzender aan de gebruiker wordt toegevoegd, heeft deze dezelfde instellingen als de verwijderde.*

*U kunt alle handzenders verwijderen, inclusief alle instellingen via de "Verw.RX hzndr" functie, welke beschikbaar is in de service mode op het bediendeel ("2.Hardware" "1.Bdl. & uitbr. "9.Wis alle RX").*

#### <span id="page-10-2"></span>**6.2.1 DLOADX programma**

- 1. Open het "VERSA Structuur" scherm.
- 2. Klik op het "Hardware" tabblad.
- 3. Klik in de lijst op de INT-RX controller naam.
- 4. Klik op de "Lezen" knop om de draadloze apparaten data uit de controller te lezen (deze data wordt niet gelezen na het klikken op de  $\left|\bigoplus_{i=1}^n \right|$  knop in de menubalk).
- 5. Klik op het serienummer van de handzender die u wilt verwijderen.
- 6. Klik op de "Verwijder" knop. Een "Bevestiging" scherm zal openen.
- 7. Klik op de "Ja" knop. Het "Bevestiging" scherm zal afsluiten.

8. Klik op de "Schrijf" knop om de wijzigingen in de controller op te slaan (deze data wordt

niet opgeslagen na het klikken op de **knop** in de menubalk).

<span id="page-11-0"></span>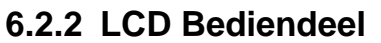

U kunt een handzender verwijderen tijdens het toevoegen / bewerken van een gebruiker. De procedure hiervoor wordt beschreven in gebruikershandleidingen voor de VERSA alarmsystemen.

# <span id="page-11-1"></span>**7. MRU-300 draadloos signaal repeater**

Raadpleeg de handleiding van de MRU-300 repeater voor meer informatie over de installatie ervan.

Als u de MRU-300 repeater wilt registreren in de controller, ga dan op dezelfde manier te werk als bij het toevoegen van een draadloze detector (zie ["Een draadloze detector](#page-7-1)  [toevoegen"](#page-7-1) p. [6\)](#page-7-1). De repeater wordt geïdentificeerd als MMD-300 detector.

 $\boldsymbol{i}$ 

*U hoeft de repeater niet te registreren in de controller, maar de werking ervan wordt niet gecontroleerd als deze niet is geregistreerd (stroomuitval, niet aanwezig of sabotage wordt niet gemeld).*

*Informatie over een lage accu spanning moet worden geïnterpreteerd als een uitval van de AC voeding.*

#### <span id="page-11-2"></span>**8. Controller firmware update**

- 1. Sluit de controller aan op een computer via de USB-RS converter van SATEL.
- 2. Download de controller firmware op www.osec.nl
- 3. Start het gedownloade programma.
- 4. Klik op de **knop**.
- 5. In het scherm welke weergeven wordt, selecteer de COM poort van de converter en klik op "OK".
- 6. Start de controller opnieuw op (voeding eraf/erop).
- 7. Het programma leest eerst informatie over de geïnstalleerde firmwareversie van de controller.
- 8. Wanneer de melding verschijnt met de vraag of u de firmware update wilt voortzetten, klikt u op "Ja".
- 9. De firmware van de controller zal worden geüpdate.